## Using Google Classroom with Ipads/tablets - A Guide

I have been made aware that some of you are experiencing problems using Google Classroom on iPads and other tablet devices. There are various reasons why this may be happening.

The easiest way to overcome these problems is for your child to complete their work on paper. They can then take a photograph of their work before uploading it to their Google Classroom assignment and handing it in.

Below is a guide to help you achieve this.

- 1. Your child should complete the activity on paper.
- 2. Once completed, your child should take a photo of their work using their tablet/iPad.
- 3. In Google Classroom, your child should click on the assignment they have been working on. They should see the screen shown below. Now click on 'View assignment'.

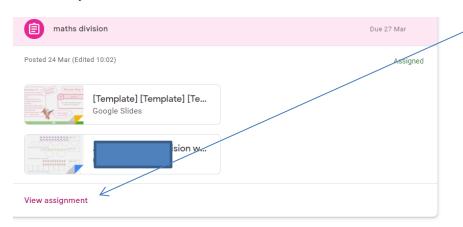

4. You will then come to this screen (This may look different depending on the device)

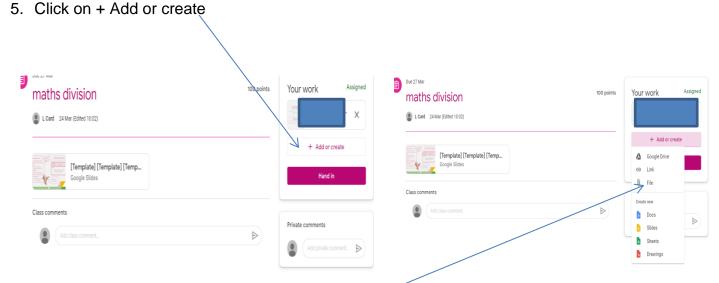

6. Then click Add file (the paperclip icon) and upload the image from Ipad/Tablet as shown on the screenshot below. Once uploaded, click 'Upload' again.

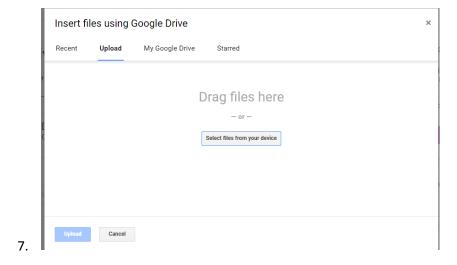

8. Your uploaded image should appear here.

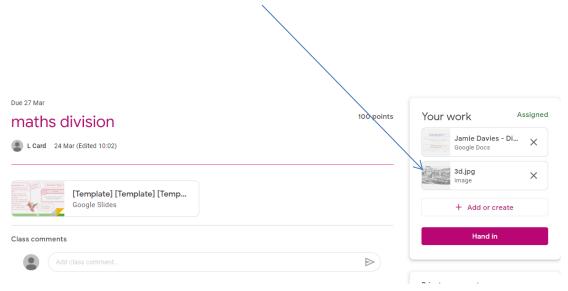

9. Then your child can click 'Hand in' and 'Hand in' again from the pop-up screen. Your child's work will be complete and handed in to their teacher as a picture rather than on the template given.

If you require any further information please do not hesitate to contact the following teachers via email.

Mrs Davies – <u>daviesj250@hwbcymru.net</u>

Miss Davies – <u>daviesy43@hwbcymru.net</u>

I hope this guide helps you to overcome any problems.

Mrs Davies